# VODIČ ZA NOVU FLP360 REPORTS MOBILNU APLIKACIJU

Vjerojatno ste primijetili da se FLP360 Reports mobilna aplikacija više ne ažurira u Apple i Google Play Storeu. Razlog tome je što ćemo ju uskoro zamijeniti novom. Uzbuđeni smo najaviti da je FLP razvio novu FLP360 Reports mobilnu aplikaciju, koja je bazirana na internet pretraživačima te pruža više fleksibilnosti za poboljšanje i ažuriranje značajki aplikacije i njezinih mogućnosti.

Nova mobilna tehnološka platforma naziva se Progresivna web aplikacija ili "PWA". Nova aplikacija bazirana na PWA izgleda i djeluje baš poput stare FLP360 Reports aplikacije. Uskoro dodajemo i podršku za iPad.

## SADRŽA.I

### Kako instalirati FLP360 Reports mobilnu aplikaciju na Android mobitelima:

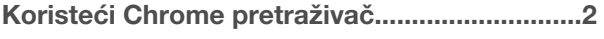

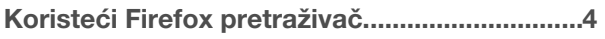

[Koristeći Samsung Internet pretraživač...........5](#page-4-0) 

### Kako instalirati FLP360 Reports mobilnu aplikaciju na IOS mobitelima:

[Koristeći Safari pretraživač .................................7](#page-6-0)

[Koristeći Chrome pretraživač............................](#page-7-0)..8

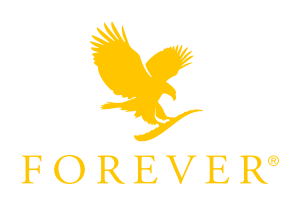

**FLP36** 

## <span id="page-1-0"></span>KAKO INSTALIRATI FLP360 REPORTS MOBILNU APLIKACIJU NA ANDROID MOBITELIMA:

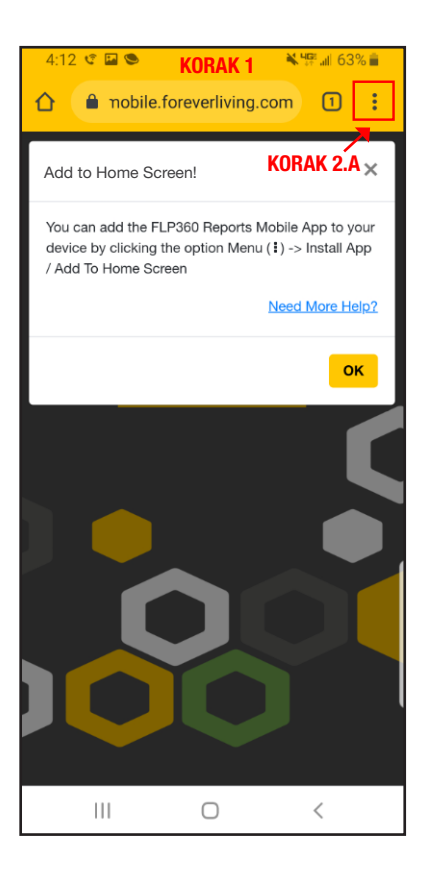

Unesite adresu (URL) za FLP360 Reports aplikaciju u Chrome pretraživač

#### URL:

https://flp360mobile.foreverliving.com/

Jednom kada ste ju pokrenuli, iskočit će vam prozorčić na kojem će pisati "Add to Home screen" (Dodajte na početni zaslon) sa uputama koje vam objašnjavaju kako dodati Reports aplikaciju na početni zaslon ili home screen.

NAPOMENA: Ukoliko imate "Instaliraj aplikaciju" u izborniku vašeg pretraživača, tada pratite postupak od 2. do 4. koraka ili od 5. do 7. koraka za "Dodaj na početni zaslon".

KORISTEĆI CHROME PRETRAŽIVAČ:

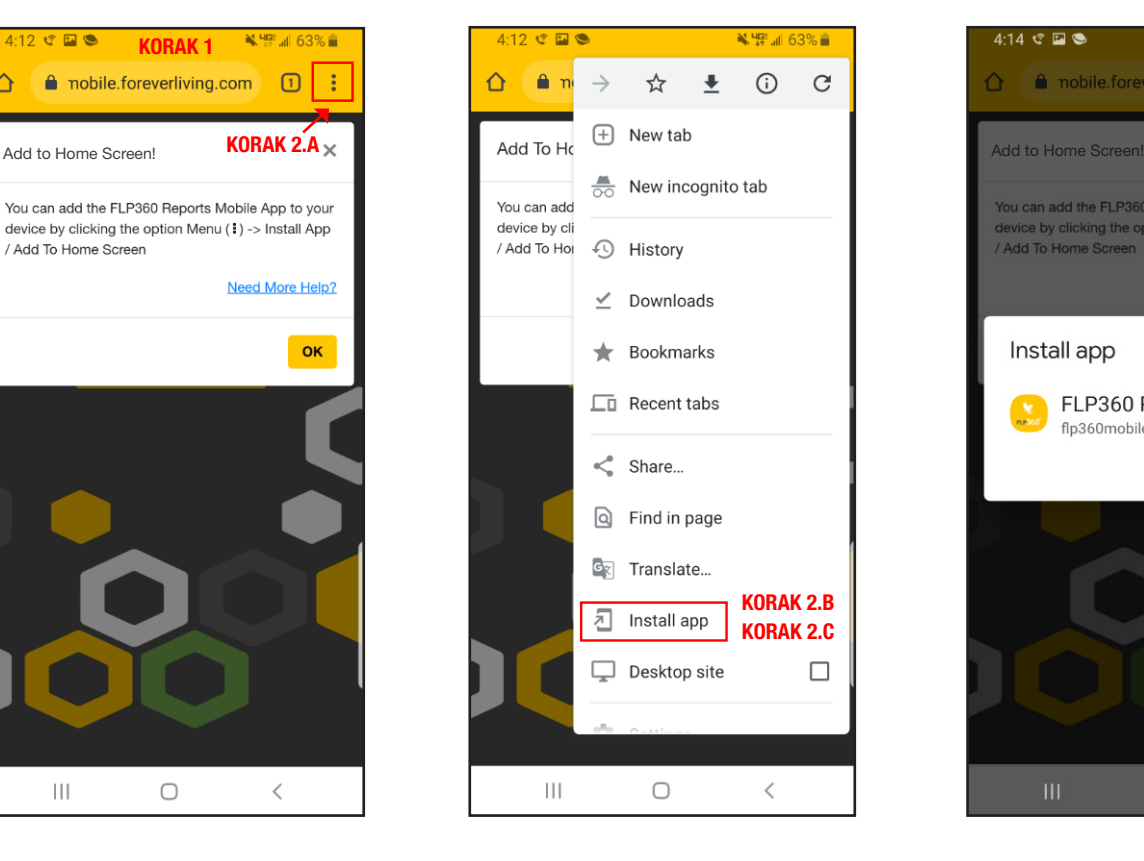

### KORAK 1: KORAK 2: KORAK 3:

a. Prema uputama u prozorčiću, kliknite opciju "Menu" (izbornik).

b. Vidjet ćete "Install app" (instaliraj aplikaciju) opciju u izborniku.

c. Kliknite na "Install app" (instaliraj aplikaciju).

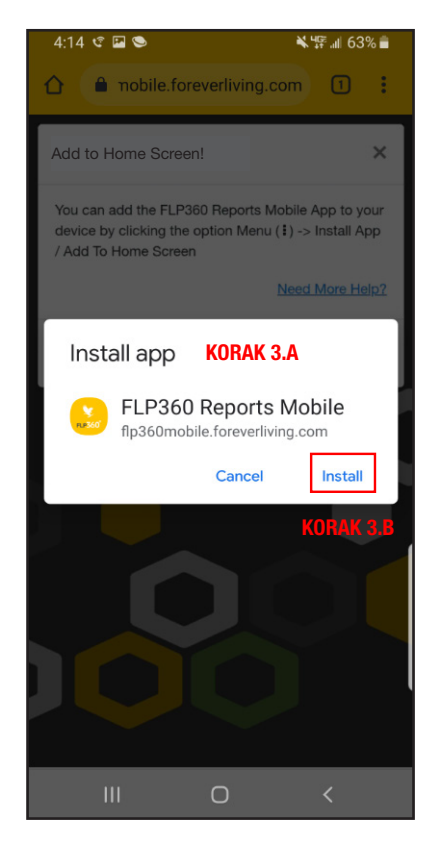

a. Iskočit će vam prozorčić "Install app" (instaliraj aplikaciju) sa opcijom "Cancel or Install" (otkaži ili instaliraj).

b. Kliknite na opciju "Install" (Instaliraj).

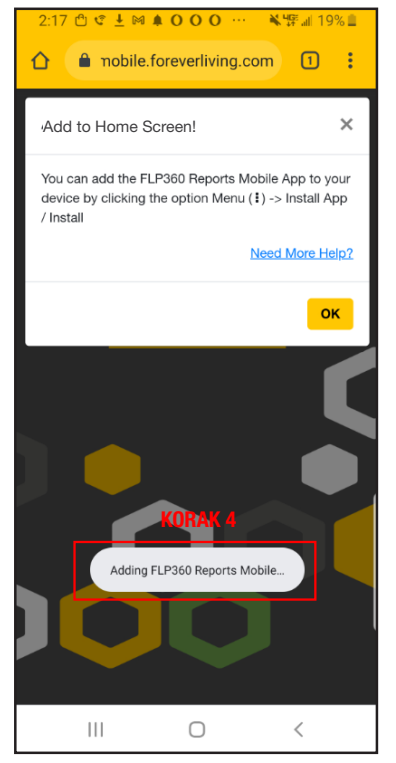

Jednom kada kliknete opciju "Install" (Instaliraj), dobit ćete poruku koja će vam pokazati da se aplikacija dodaje na vaš uređaj.

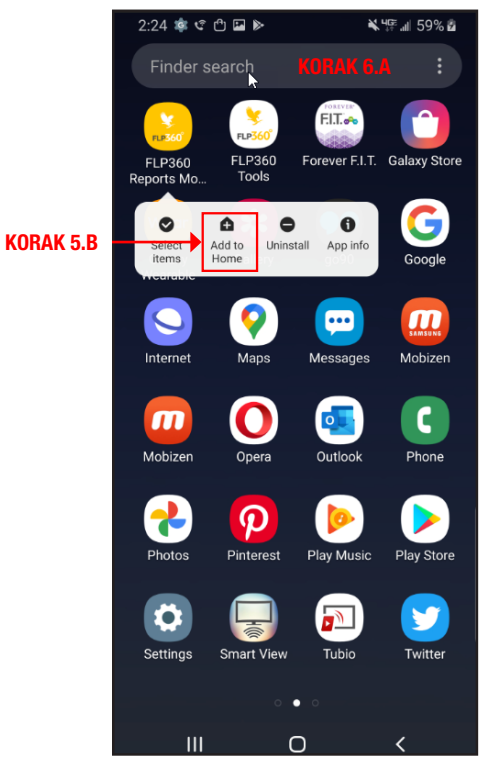

#### KORAK 4: KORAK 5:

a. FLP360 Reports mobilna aplikacija će biti dodana na listu aplikacija vašeg uređaja. Pronađite aplikaciju na toj listi.

b. Dugim pritiskom na aplikaciju otvorite novi prozorčić na kojem ćete odabrati opciju "Add to Home" (dodaj na početni zaslon).

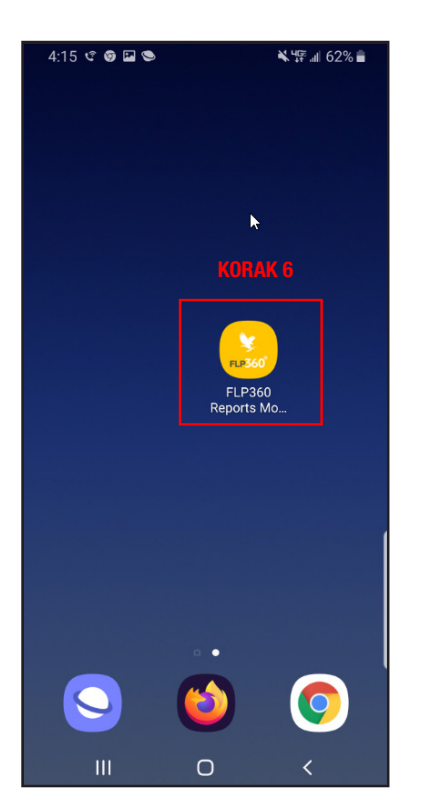

### KORAK 6:

FLP360 Reports mobilna aplikacija će biti dodana na početni zaslon vašeg mobilnog telefona.

## KAKO INSTALIRATI FLP360 REPORTS MOBILNU APLIKACIJU NA ANDROID MOBITELIMA:

<span id="page-3-0"></span>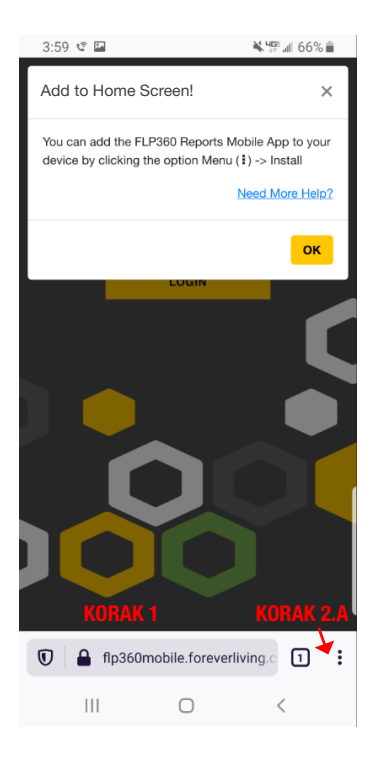

Unesite adresu (URL) za FLP360 Reports aplikaciju u Firexof pretraživač.

### URL:

https://flp360mobile.foreverliving.com

Jednom kada ste pokrenuli stranicu, dobit ćete "Add to Home!" (Dodaj na početni zaslon) prozorčić za instalaciju.

#### KORISTEĆI FIREFOX PRETRAŽIVAČ: N. 48 al. 66% in  $4.01 + 2.5$

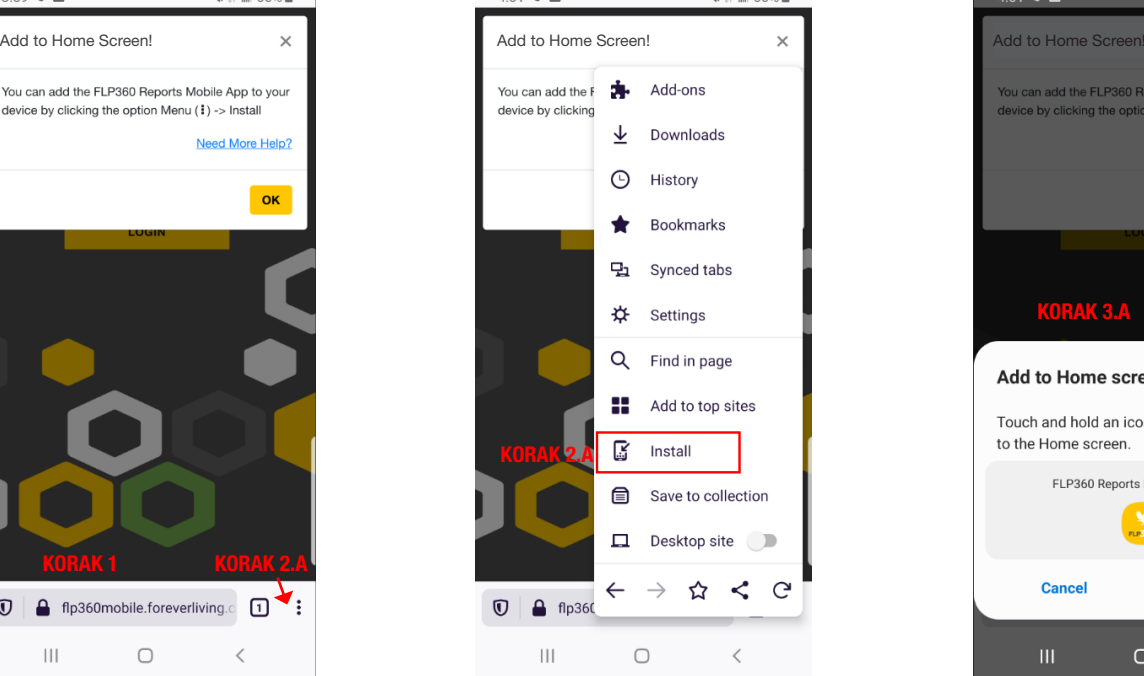

## <sup>чс</sup>. ⊪ 66% ∎ u can add the FLP360 Reports Mobile App to<br>vice by clicking the option Menu (‡) -> Install KORAK 3.A Add to Home screen? Touch and hold an icon or tap Add to add it to the Home screen  $1 \times 1$ FLP360 Reports Mobile KORAK 3.B **Cancel** Add  $\bigcirc$

### KORAK 1: KORAK 2: KORAK 3:

a. Kliknite na opciju "Menu" (Izbornik). b. Vidjet ćete "Install" (instaliraj) opciju u izborniku pretraživača.

c. Klikinte na "Install" (instaliraj).

a. Pojavit će se prozorčić "Add to Home Screen" (dodaj na početni zaslon). sa "Cancel or Add" (Otkaži ili dodaj) opcijom.

b. Klinite na "Add" (dodaj).

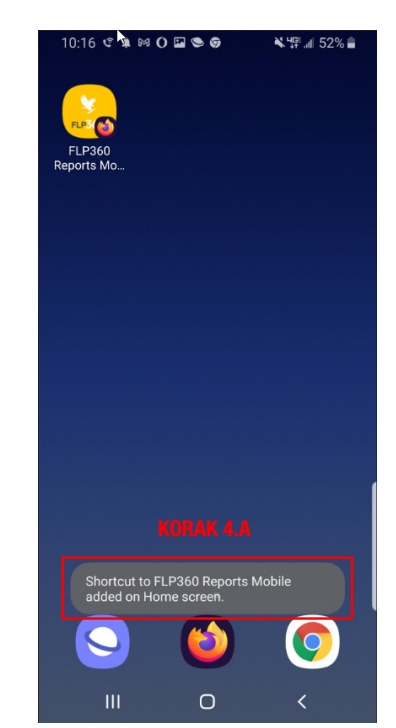

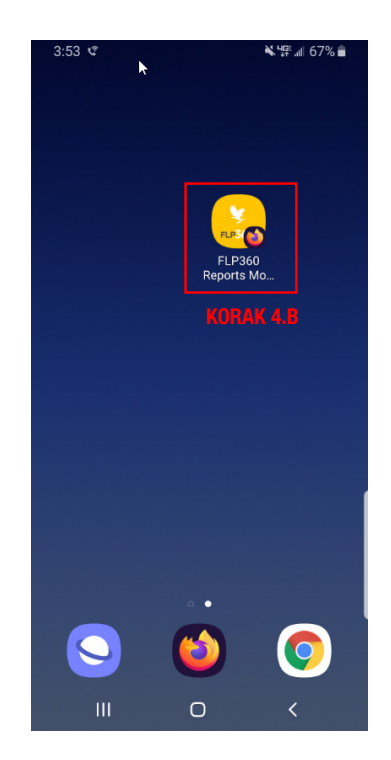

### KORAK 4:

a. Jednom kada ste kliknuli "Add", prečica za FLP360 Reports aplikaciju će biti dodana na vaš početni zaslon.

b. FLP360 Reports aplikacija će biti dodana na početni zaslon/na listu aplikacija.

## <span id="page-4-0"></span>KAKO INSTALIRATI FLP360 REPORTS MOBILNU APLIKACIJU NA ANDROID MOBITELIMA:

KORISTEĆI SAMSUNG INTERNET PRETRAŽIVAČ:

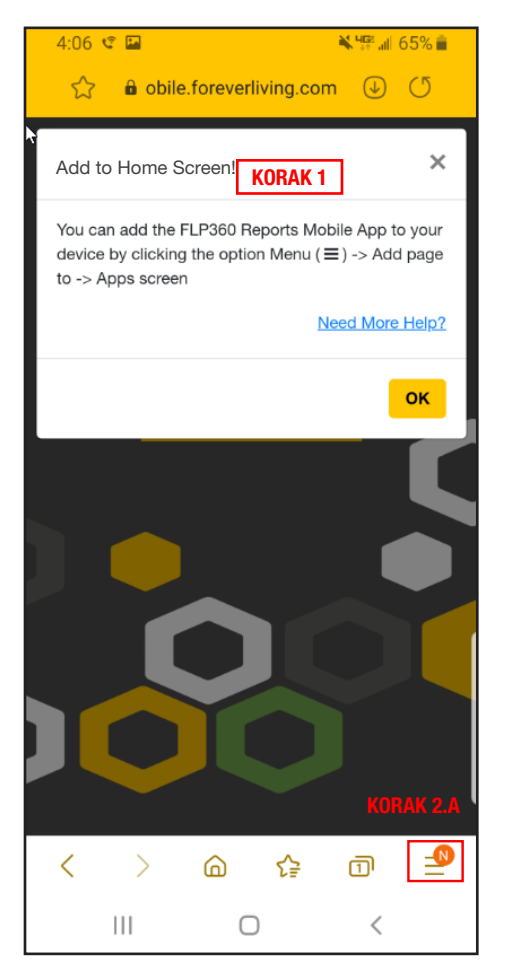

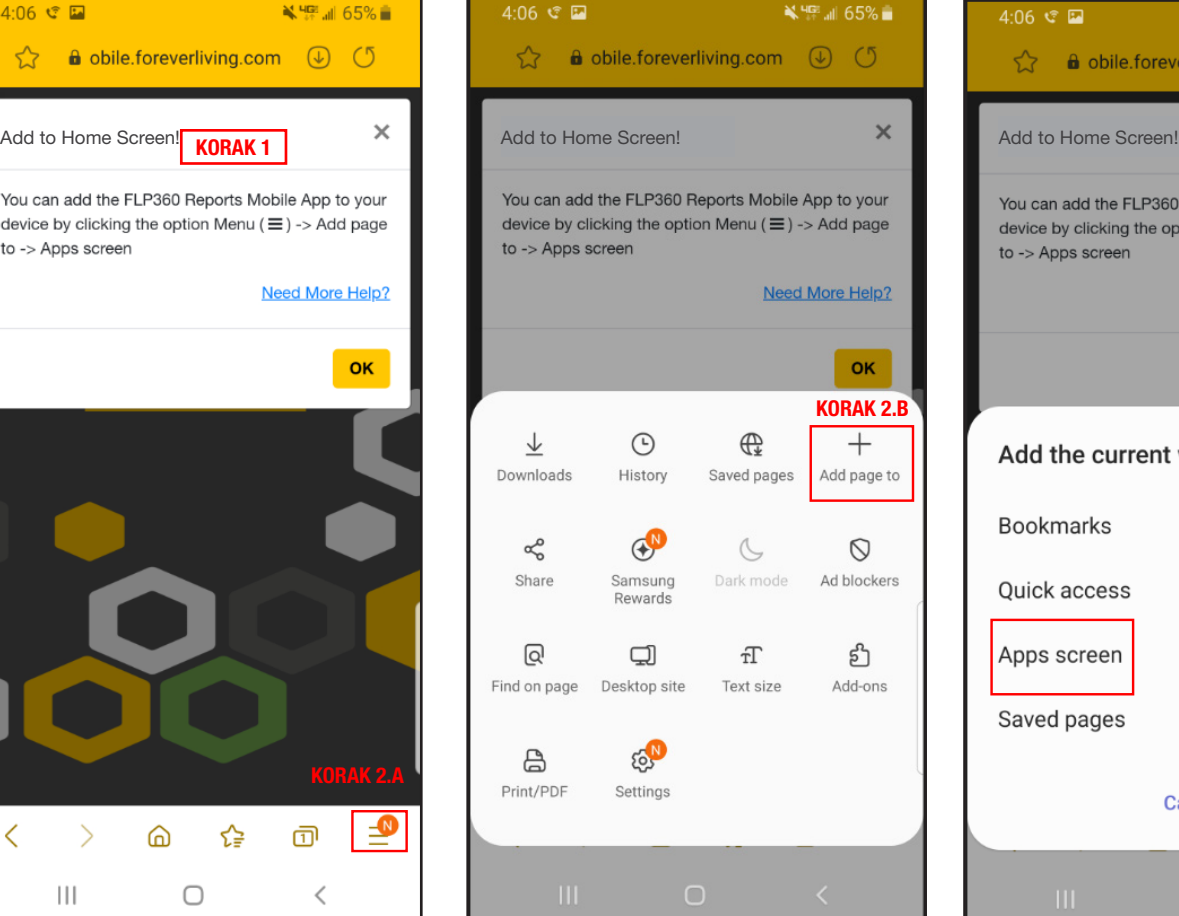

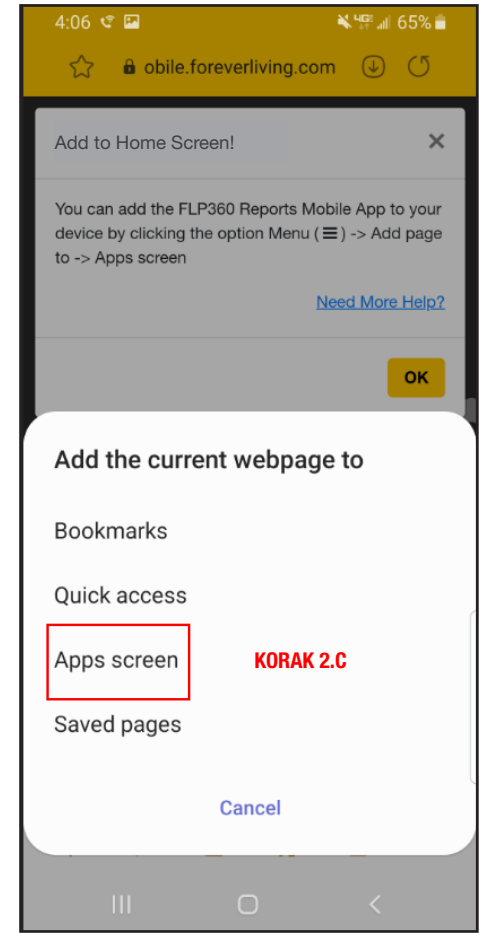

### KORAK 1: KORAK 2:

Unesite adresu (URL) za FLP360 Reports aplikaciju u Samsung Internet pretraživač.

URL: https://flp360mobile.foreverliving.com

Jednom kada ste pokrenuli stranicu, dobit ćete "Add to Home Screen!" (Dodaj na početni zaslon) instrukcije za instalaciju.

a. Kliknite opciju Menu (Izbornik).

b. Vidjet ćete "Add page to" (dodajte stranicu) opciju u izborniku pretraživača. Sada kliknite na "Add page to"(dodajte stranicu).

c. Klikinite na "Apps Screen" (zaslon aplikacija).

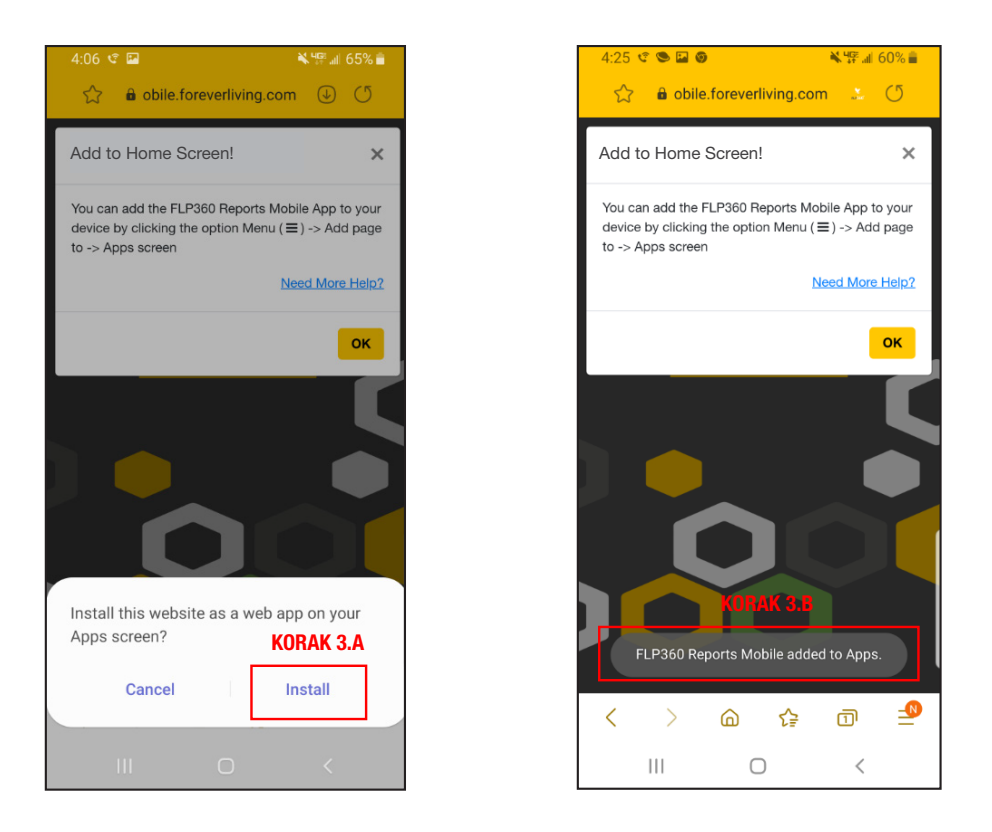

### KORAK 3:

a. Iskočit će vam prozorčić sa opcijama" Cancel or Install" (Otkaži ili instaliraj).

b. Vidjet ćete "FLP360 Reports mobilna aplikacija je dodana u Aplikacije" poruku u pretraživaču jednom kada će aplikacija biti instalirana.

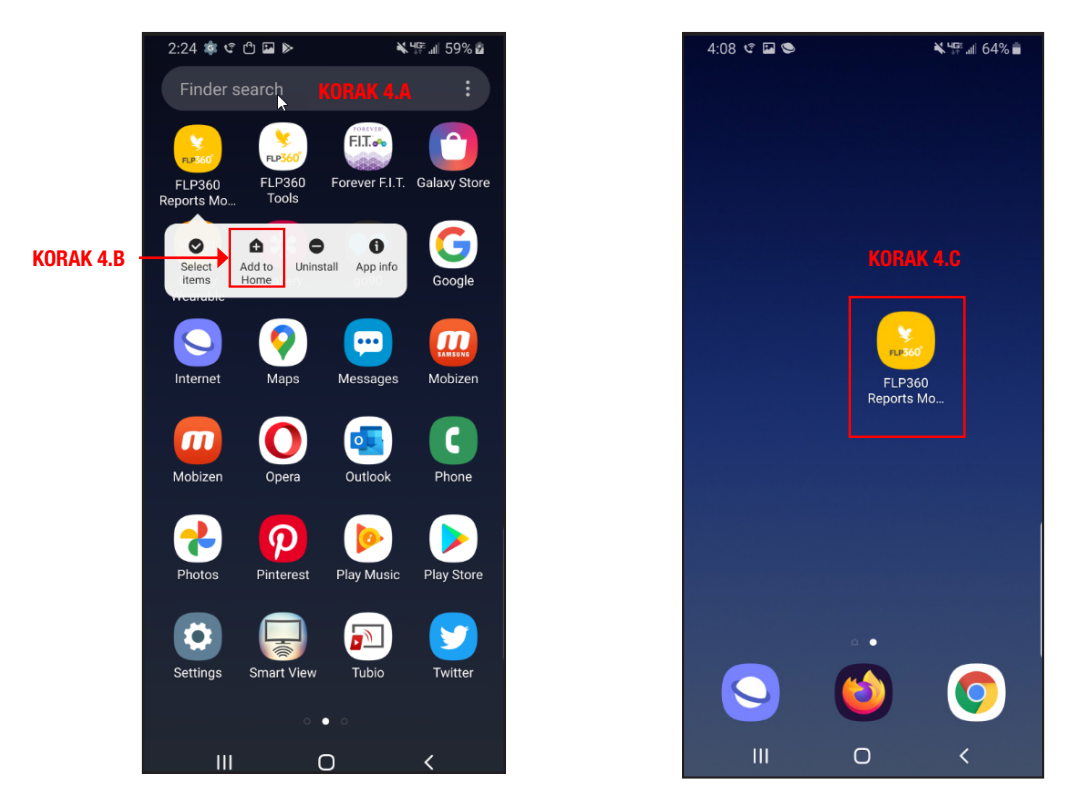

### KORAK 4:

- a. FLP360 Reports mobilna aplikacija će biti dodana na listu aplikacija vašeg mobilnog telefona. Pronađite aplikaciju na listi.
- b. Dugim pritiskom na ikonu nove FLP aplikacije otvorite prozorčić na kojem će se pojaviti opcija "Add to Home" (dodaj na početni zaslon).
- c. FLP360 Reports mobilna aplikacija će biti dodana na početni zaslon vašeg telefona.

## <span id="page-6-0"></span>KAKO INSTALIRATI FLP360 REPORTS MOBILNU APLIKACIJU NA IOS MOBILNIM TELEFONIMA

KORISTEĆI SAFARI PRETRAŽIVAČ:

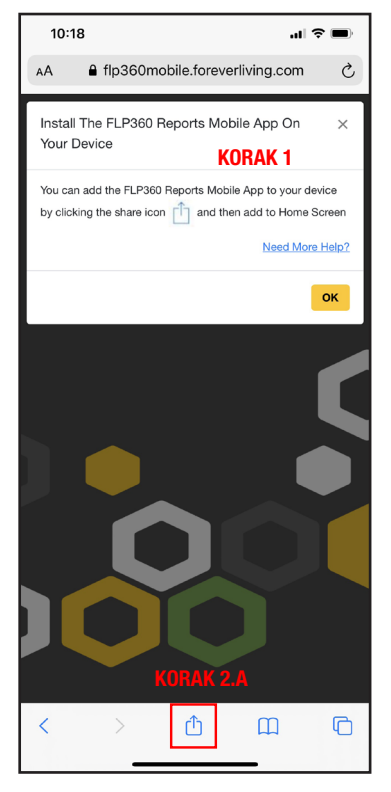

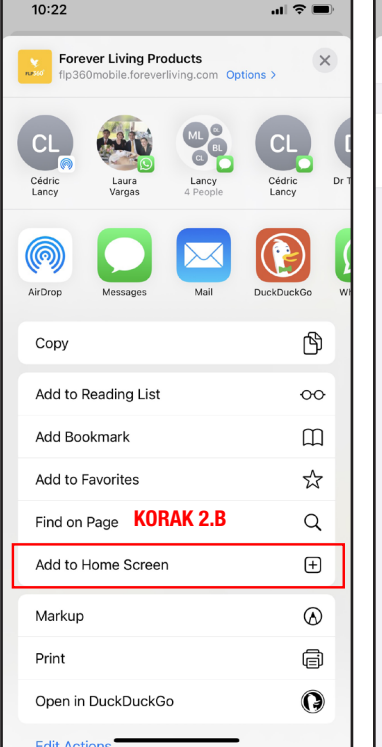

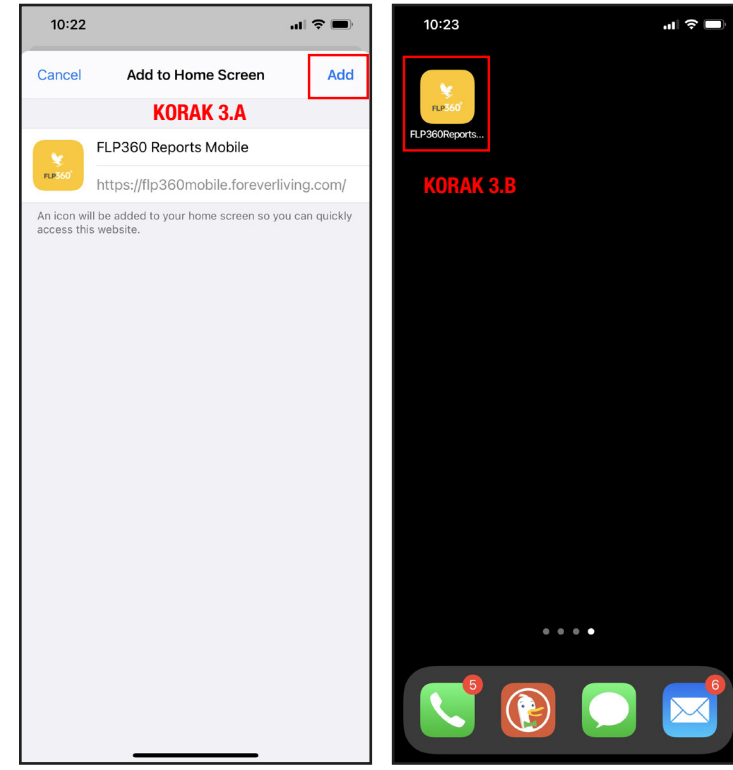

Unesite adresu (URL) za FLP360 Reports aplikaciju u Safari pretraživaču.

### URL:

https://flp360mobile.foreverliving.com

Jednom kada ste pokrenuli stranicu, dobit ćete "Add to Home" (Dodaj na početni zaslon) instrukcije za instalaciju.

a. Prema uputama na prozorčiću koji će se pojaviti, kliknite na izbornik opcija.

b. Možda ćete morati pomaknuti prema dolje kako biste vidjeli opciju " Add to Home Screen" u izborniku pretraživača. Klinite "Add to Home Screen" (dodaj na početni zaslon).

### KORAK 1: KORAK 2: KORAK 3:

a. Dobit ćete "Add to Home Screen" prozorčić sa opcijama "Cancel or Add" (otkaži ili dodaj).

b. Kliknite "Add" (dodaj) kako bi dodali FLP360 Reports mobilnu aplikaciju na Home Screen (početni zaslon) ili listu aplikacija.

## <span id="page-7-0"></span>KAKO INSTALIRATI FLP360 REPORTS MOBILNU APLIKACIJU NA IOS MOBILNIM TELEFONIMA:

UPOTREBA CHROME PRETRAŽIVAČA NA IOS-U JE TRENUTNO NEDOSTUPNA. MOLIMO DA KORISTITE SAFARI PRETRAŽIVAČ.

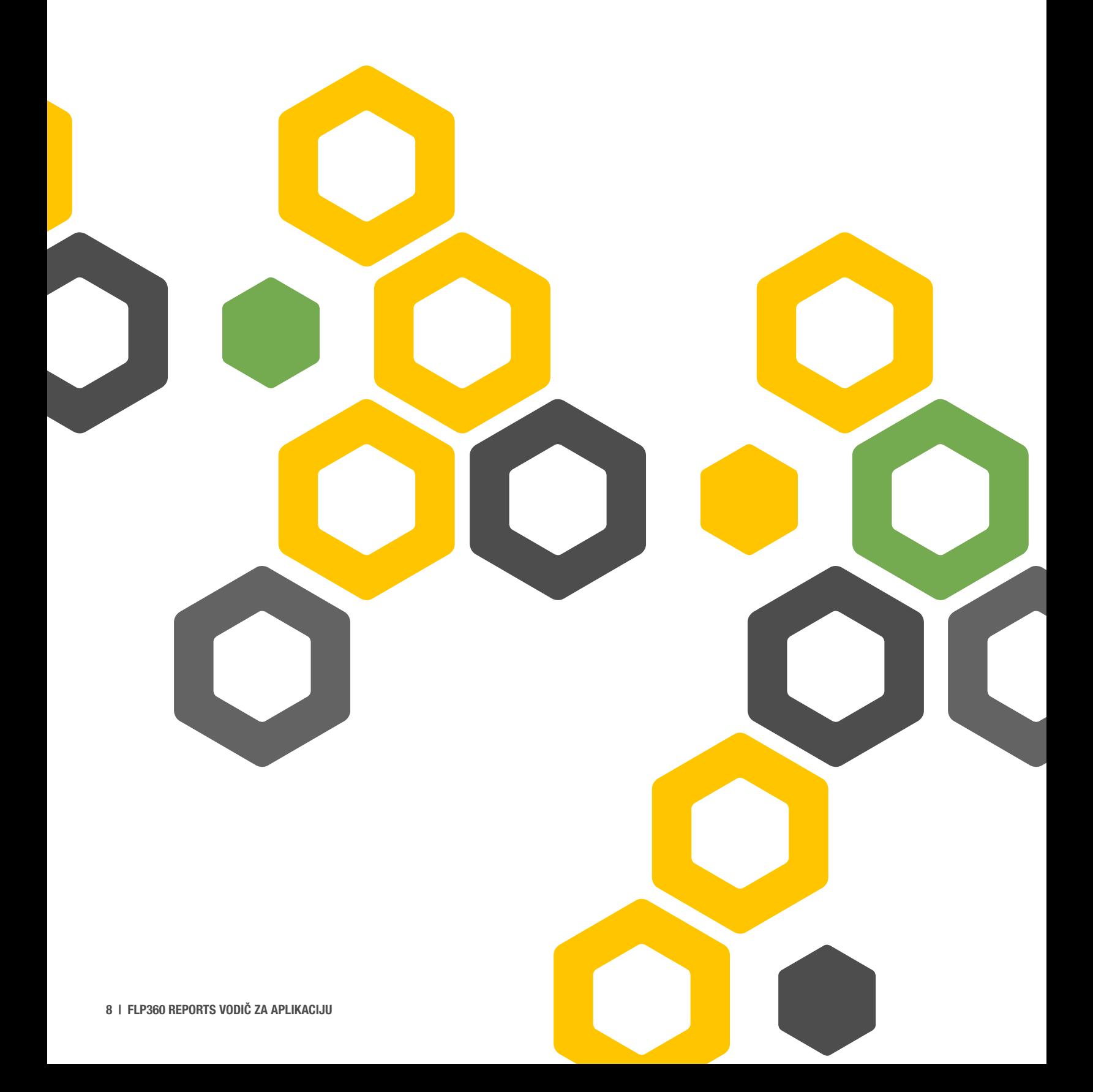